# Advanced Academic Skills (Education) 2016/17

Learning Services

edgehill.ac.uk/ls blogs.edgehill.ac.uk/ls Б **B** EHULearnService te, EHULearnService

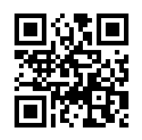

# **Contents**

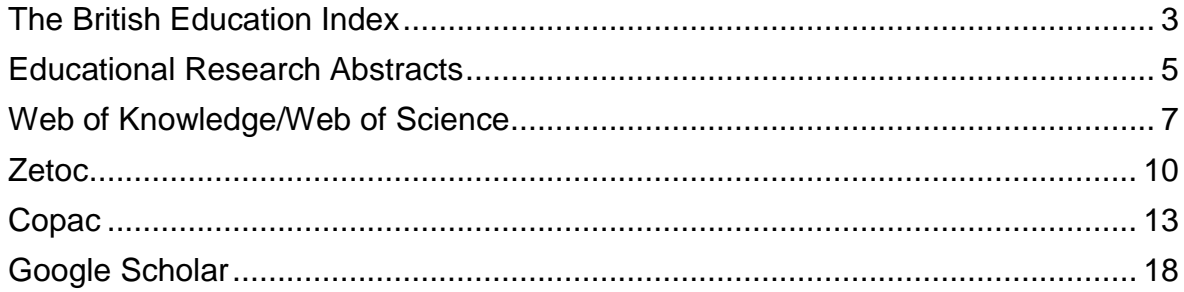

### <span id="page-2-0"></span>**The British Education Index**

The British Education Index provides bibliographic references to 350 periodicals in the field of Education and Training. This database provides indexes and abstracts of journal articles, allowing you to search for a subject and find relevant articles and where to locate them. There is now some full-text access within this database.

From the Library Catalogue: Do a search for **British Education Index** Click on the title link then click on *'Access: British Education Index'* You will come to the basic search screen. An advanced search facility is available if required.

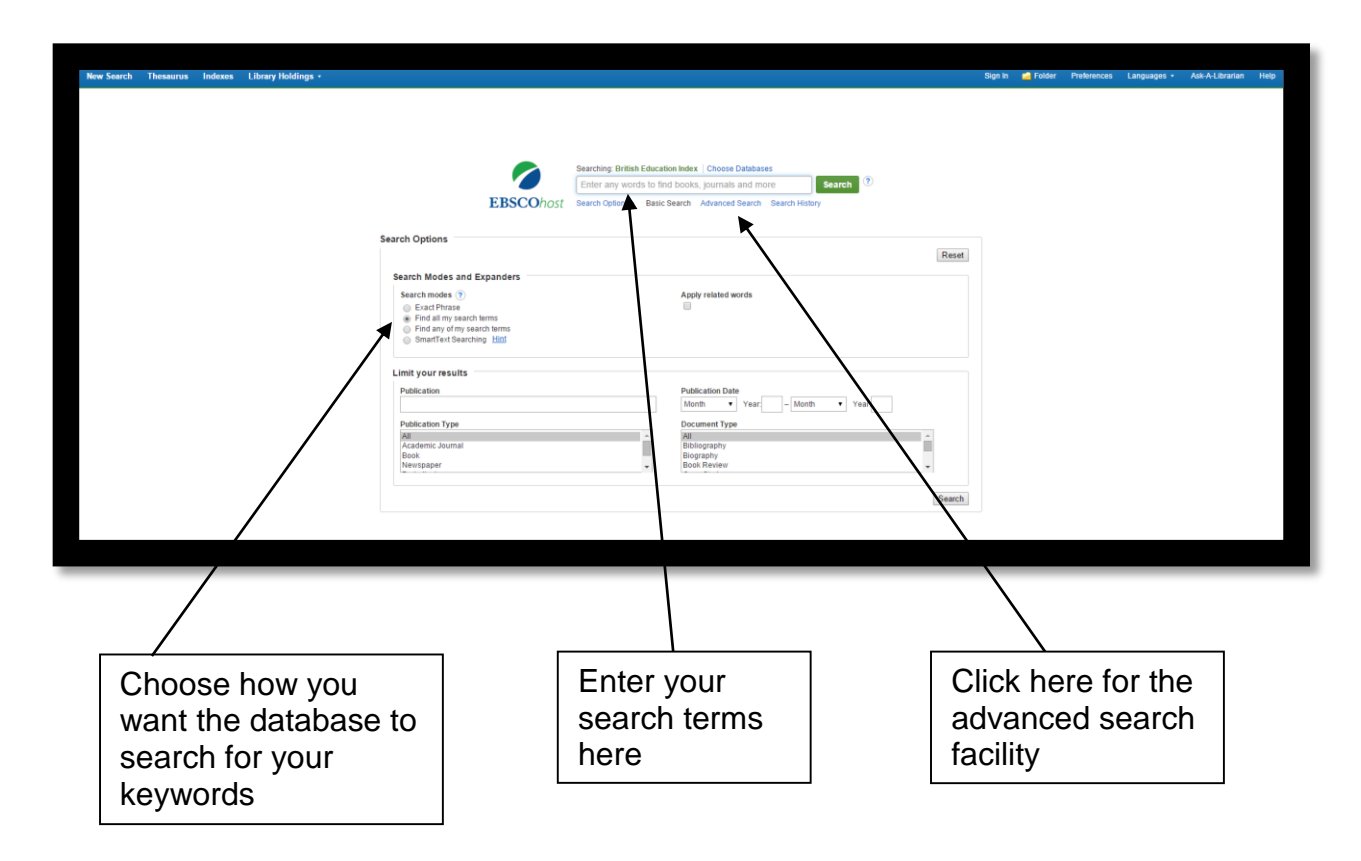

After completing either a basic or advanced search, a list of articles will appear. You may have too many results to look through so it is recommended that you limit your search by a specific date range and by publication and/or subject.

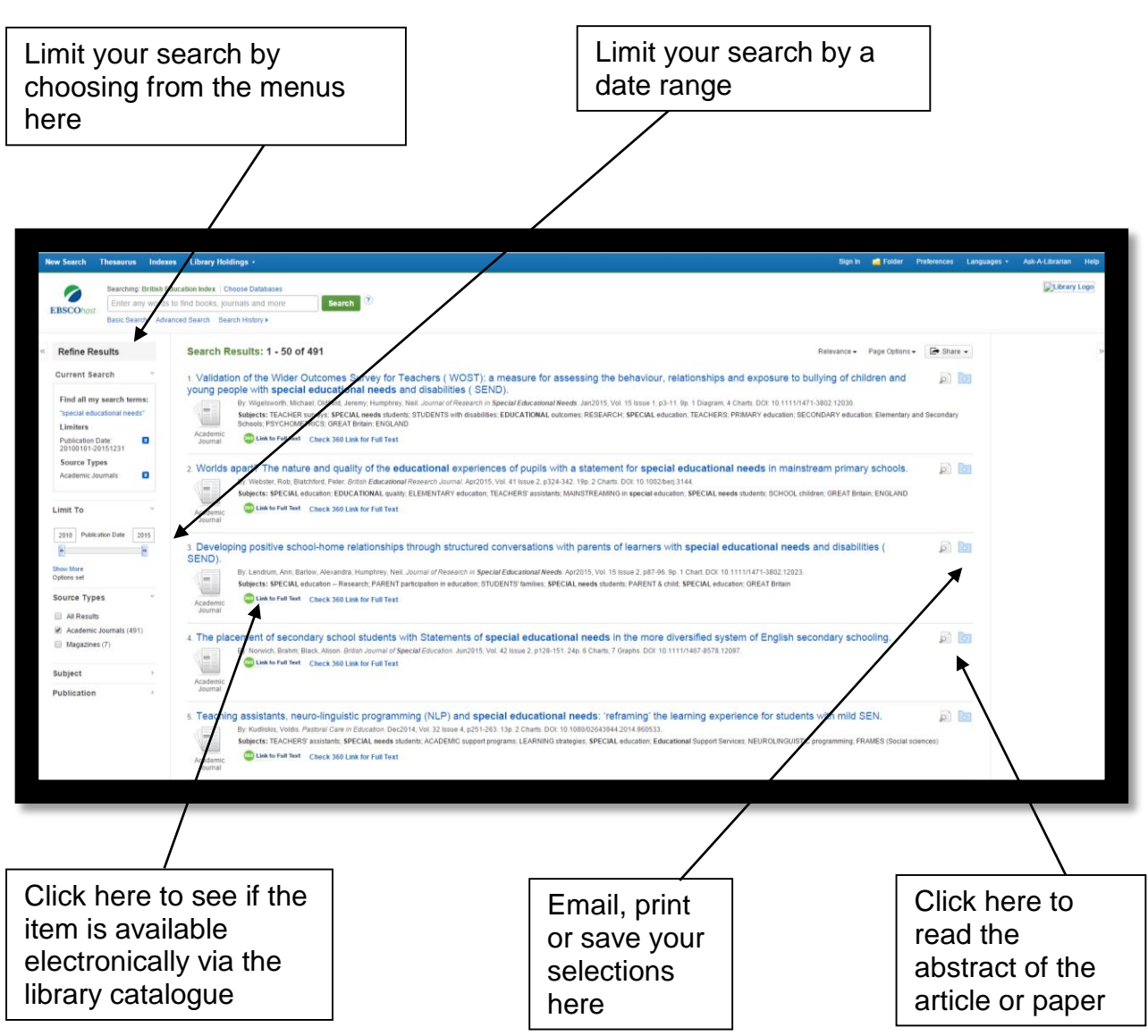

You can click on the symbol with the magnifying glass on the right of each result to either read the abstract or go to a more detailed record. The folder symbol with the plus sign gives you the option to add the article to a folder, save it or print it. Click on **360 link to full text** to see if the article can be downloaded via the Library Catalogue.

.

#### <span id="page-4-0"></span>**Educational Research Abstracts**

Educational Research Abstracts is an indexing and abstracting database which contains abstracts from over 700 journals covering the field of international research in education. In many cases full text is available through a pdf link.

From the Library Catalogue: Do a search for **Educational Research Abstracts** Click on the title link then click on *'Access: ERA'*

This will bring you to the homepage of the database. You can search the database by entering keywords into the simple search box or alternatively, click on **Advanced and citation search** for more search options.

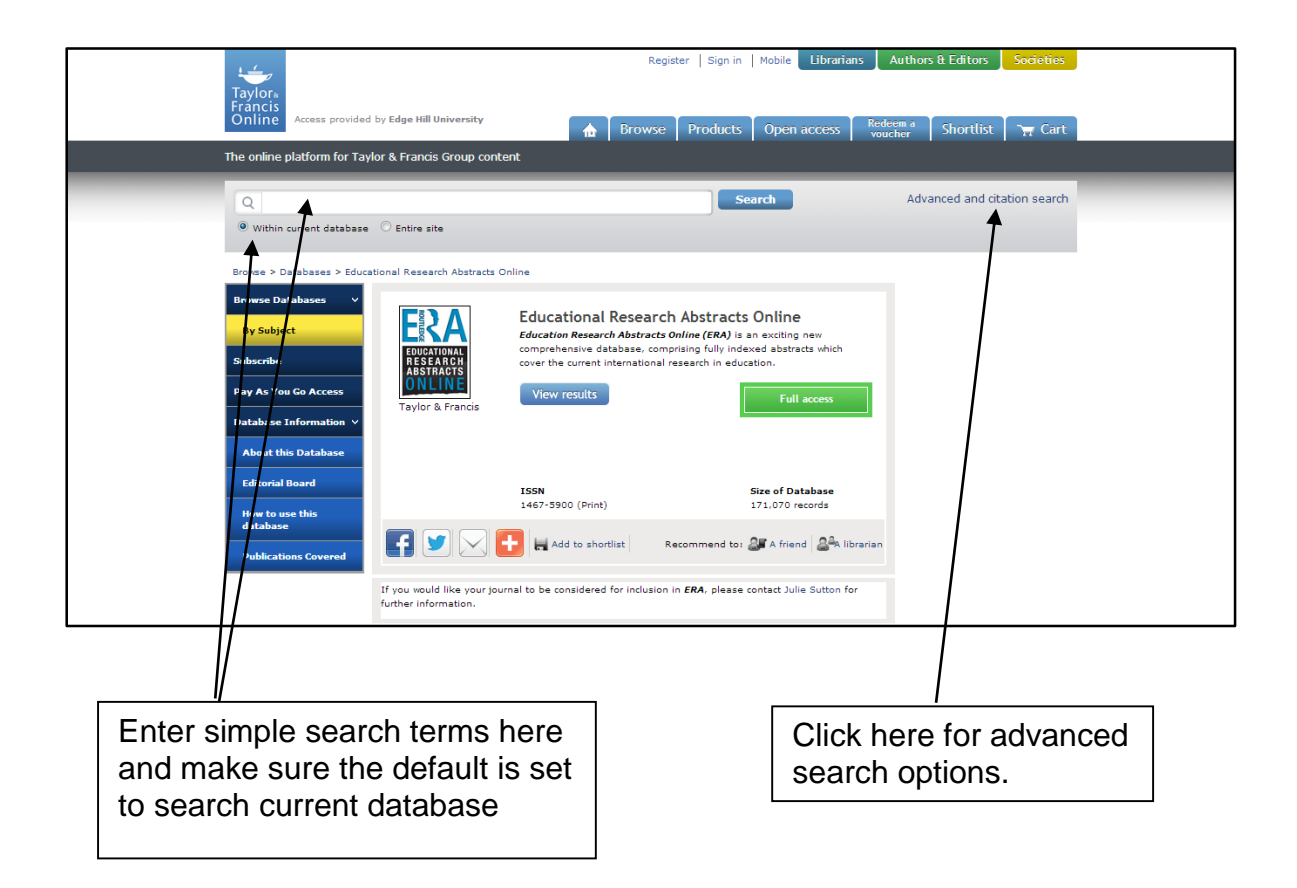

For an advanced search, in the Journals and Reference works section, enter your search terms in the relevant search boxes in the left-hand panel. From the right-hand panels, you can choose a date range to search (e.g. 2010-2015).

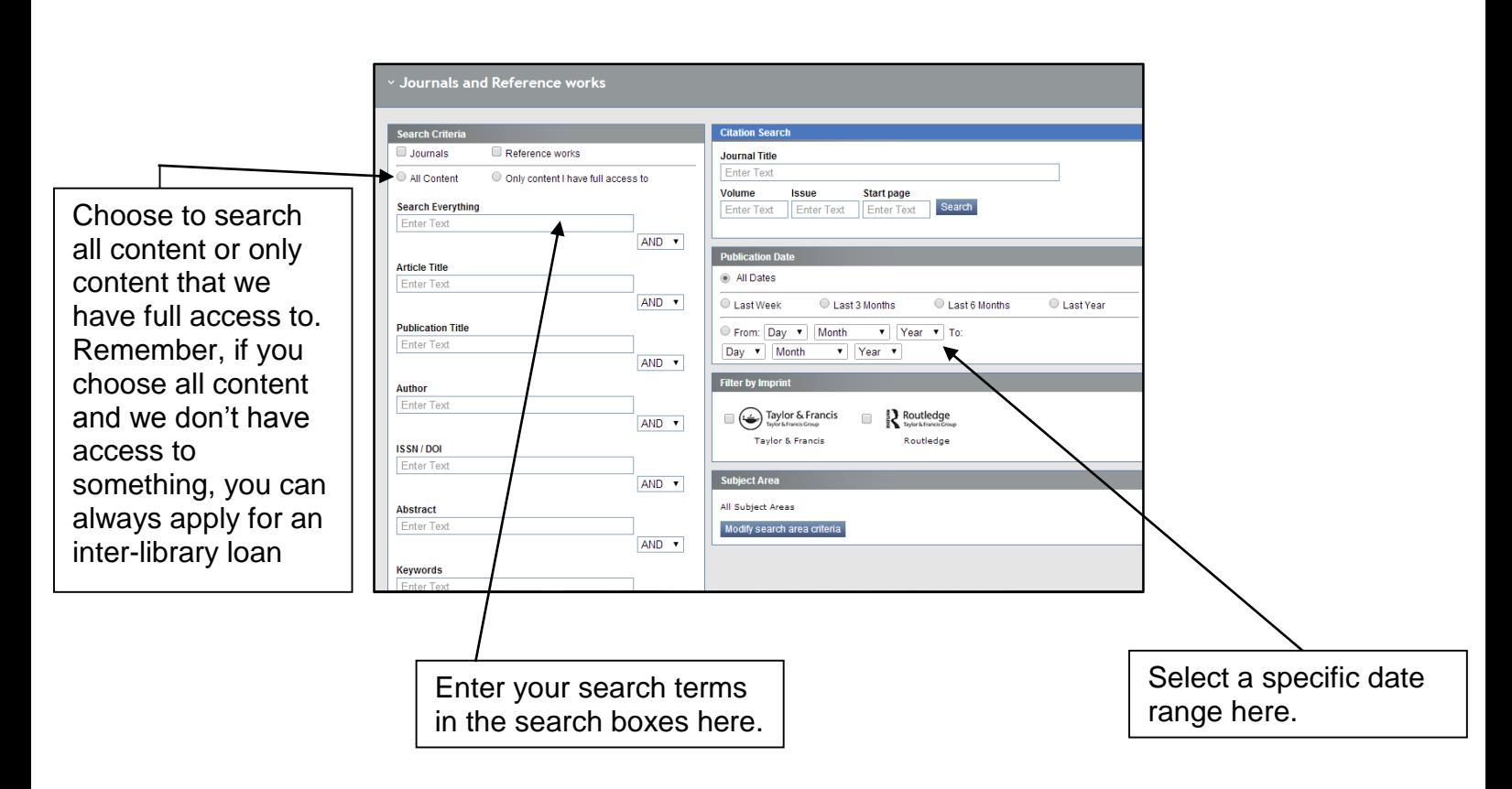

Each article has a link to an abstract and, if there is full text access, a link to either a pdf or html version

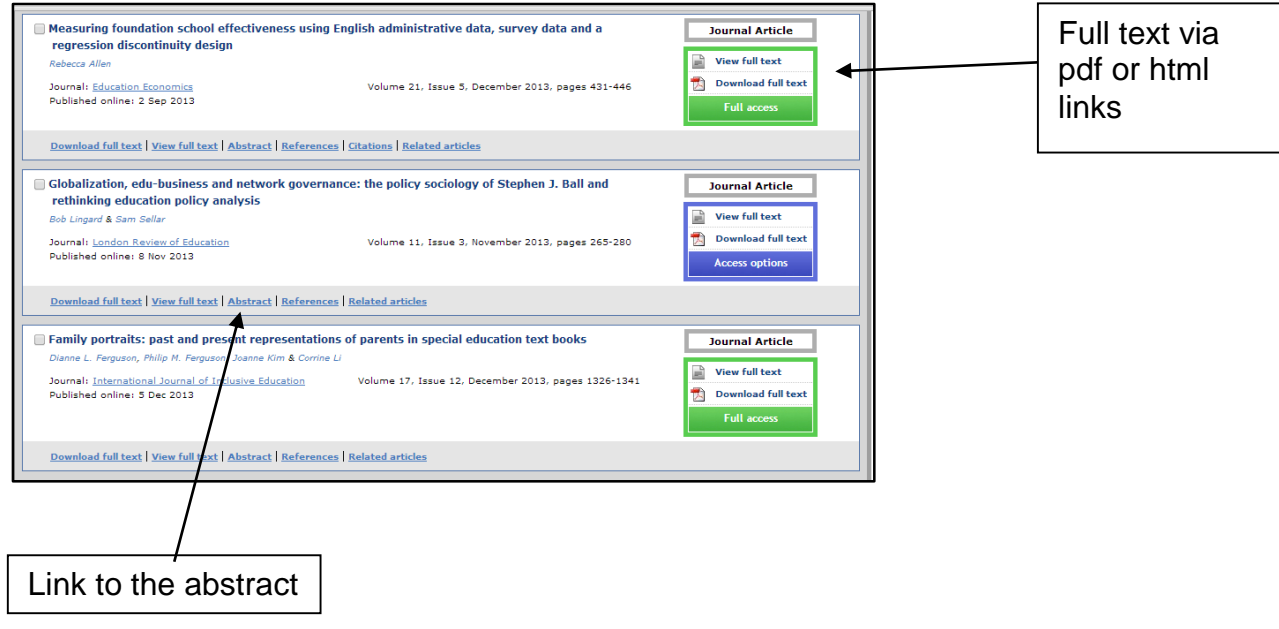

### <span id="page-6-0"></span>**Web of Knowledge/Web of Science**

Web of Knowledge (also known as Web of Science) is a citation index comprising six databases. It allows you to see the references cited in an article and to see which articles have cited a particular reference. Full text access to journal articles is possible in many cases.

From the Library Catalogue:

Do a search for **Web of Knowledge**

Click on the title link then click on *'Access: Web of Knowledge*

You will arrive at a page called '**Web of Science Service for UK Education'**. Select the button called '**click here to access Web of Science**'. This will bring you to the Web of Science search page:

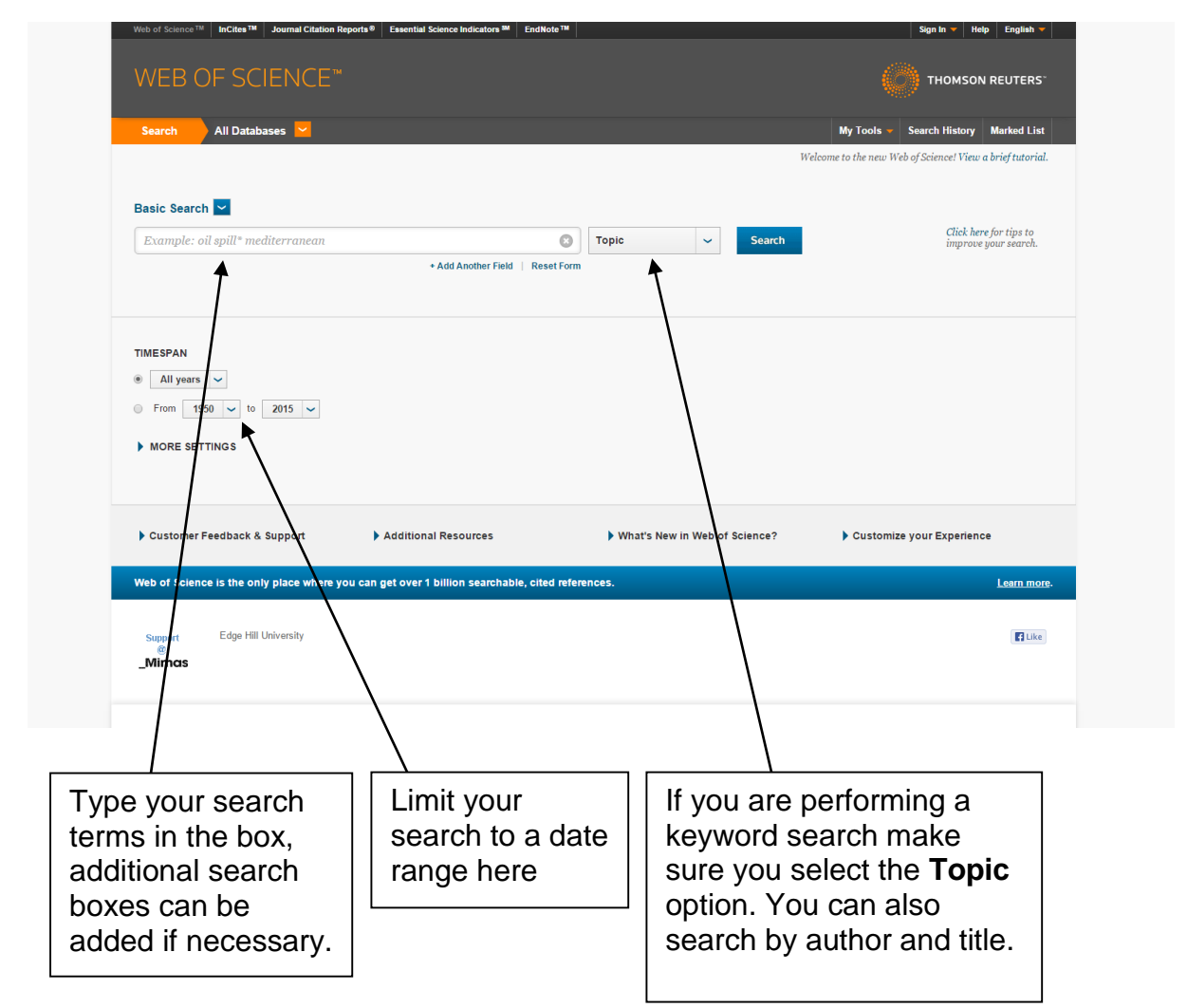

Type your search terms into the search box, adding additional boxes if you need to. Use the drop down list to define what you are searching for (e,g, author, title). If you are performing a keyword search the best option is **Topic**. You can also set a date limit to restrict your search to those years. Click **Search** to perform the search.

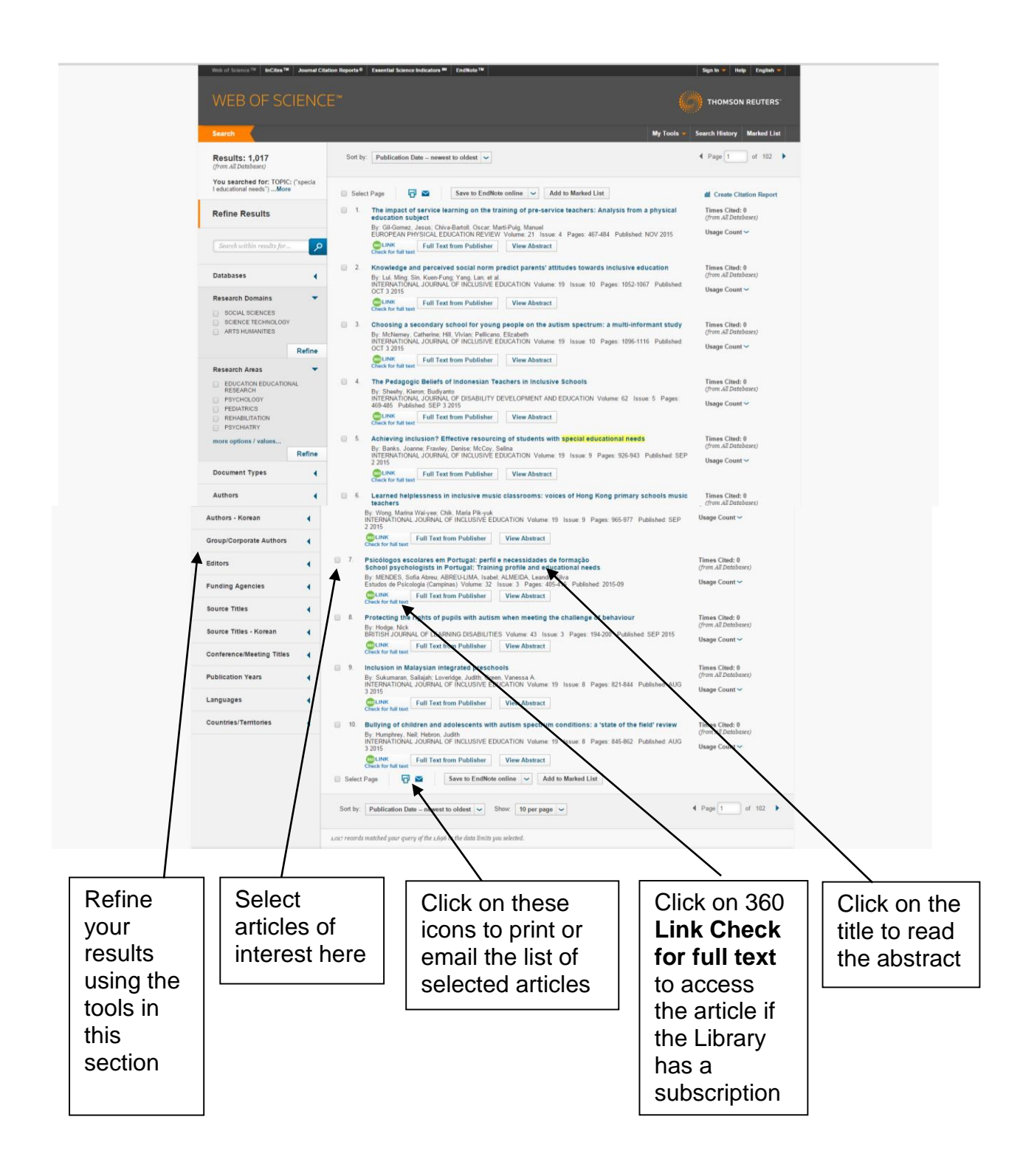

You can refine your search using the tools on the left of the screen. This allows you to filter your results by subject area, language, country and in other ways. If an article looks of interest from the title click on the **View abstract** link or on the title to read the abstract. Click on **360 Link Check for full text** to download the article. This is only available if the Library subscribes to a database which contains the article. You can select articles of interest and either print out the resulting list or email it to yourself.

You can also create an account with Web of Science, allowing you to save your searches and run them again. You can also choose to receive alerts based on your searches, informing you when another article is published which is covered by your search.

#### <span id="page-9-0"></span>**Zetoc**

Zetoc is produced by the British Library and features electronic tables of contents of 20,000 journals and 16,000 conference proceedings.

From the Library Catalogue: Do a search for **Zetoc** Click on the title link then click on *'Access: Zetoc'* Click on '**Zetoc Search – Access**'.

If you wish to search for conference papers **and** journal articles click on **General Search**. You will come to the search screen, as below.

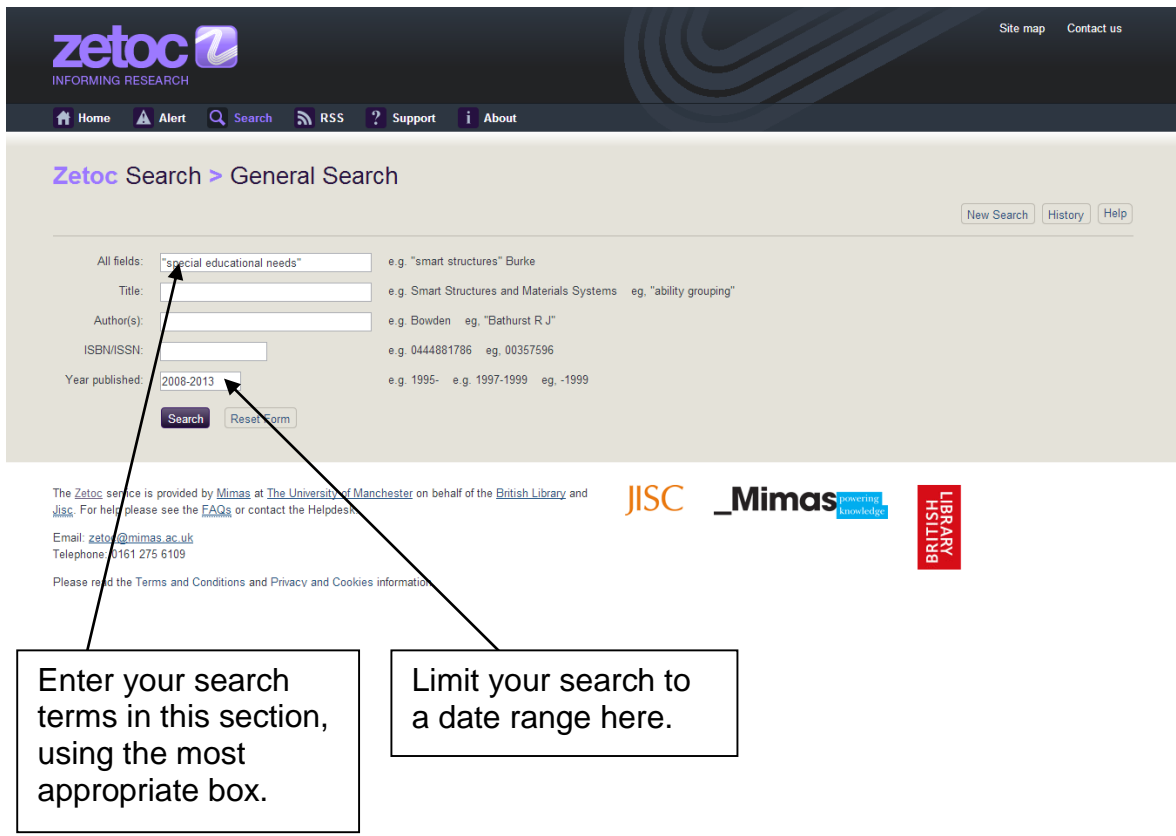

Use the box labelled **All fields** to perform a keyword or use the **Title** or **Author(s)** boxes if these are more appropriate. You can limit your search to a date range by typing in the years that you want to search for in the **Year published** box. Click on **Search**.

You will get a list of results:

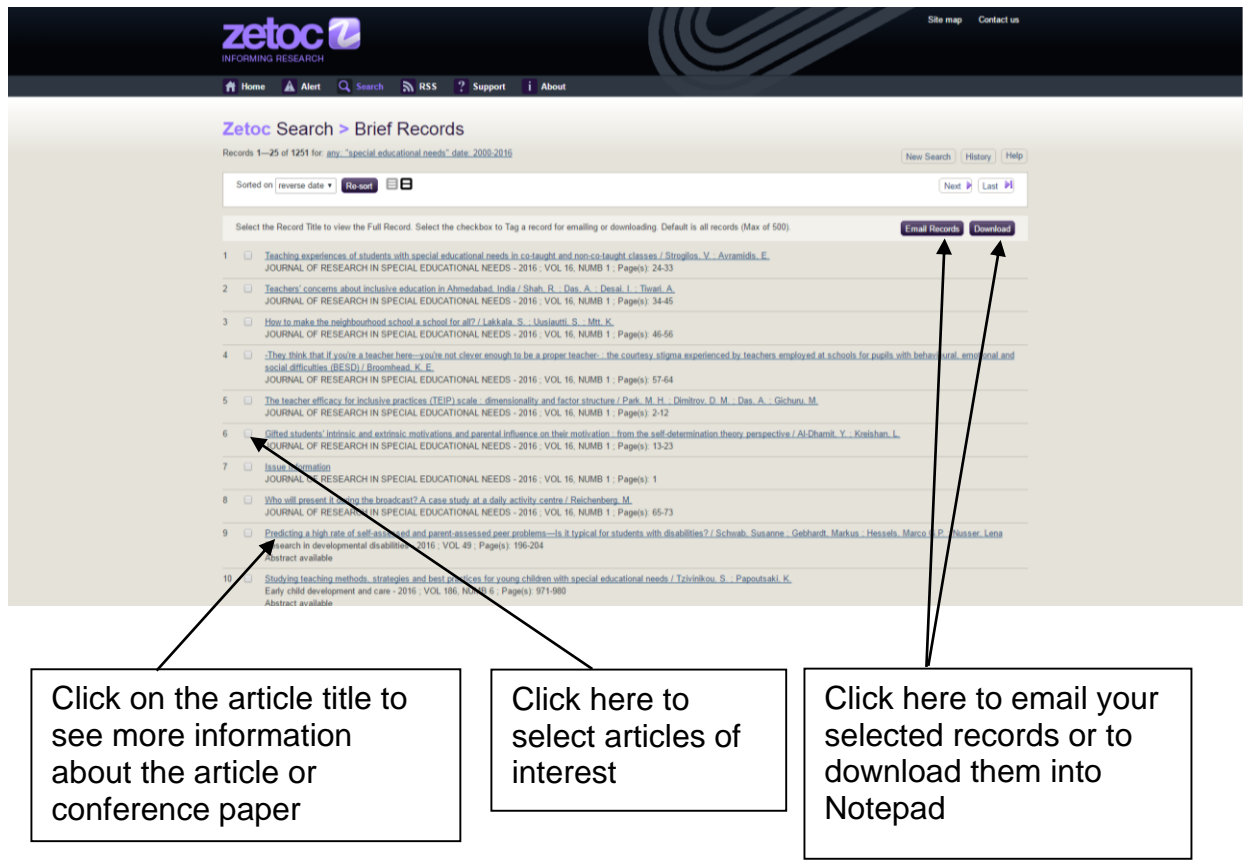

If you see an article which looks useful, click on the article title to see further details:

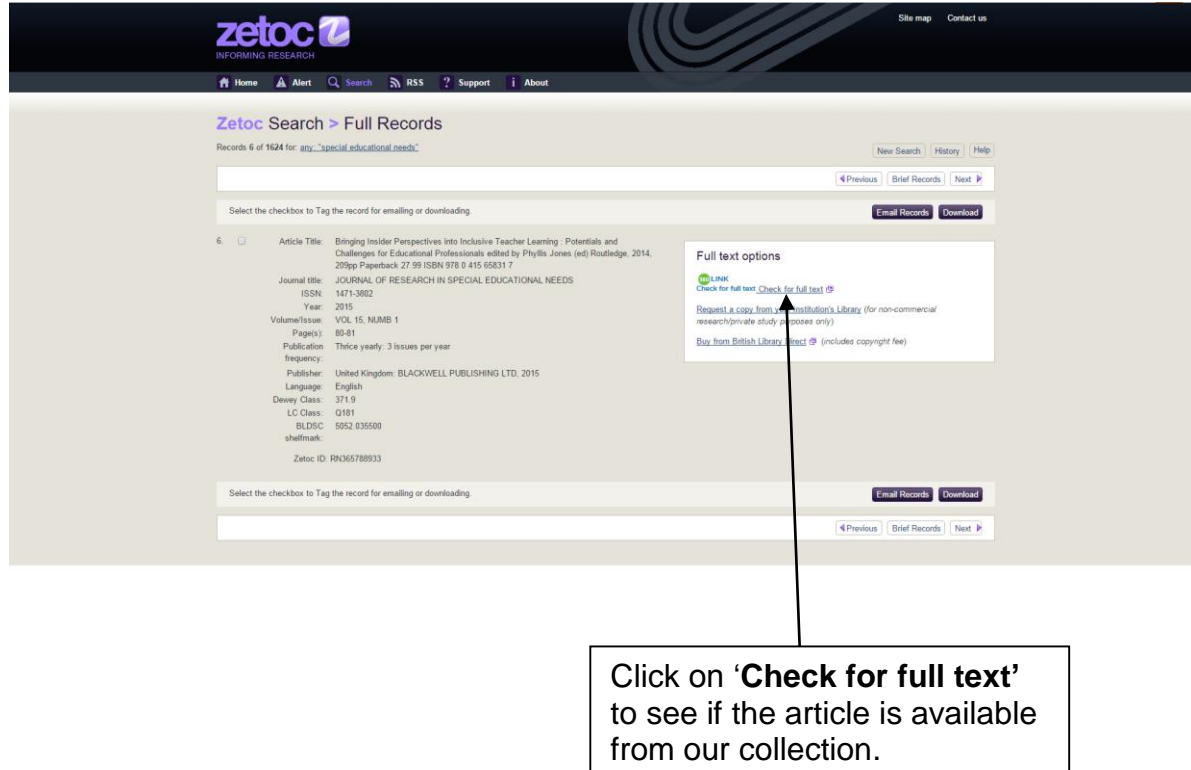

Click on the link that says **Check for full text** to see if the article is available through our collection. If the article is available you will be taken to a page which contains the full text link. If it isn't available you can apply for an inter-library loan.

You can also have the details of articles and papers emailed to yourself, or you can download the details into Notepad for printing out. From the results page select articles of interest by inserting a tick in the check box and then selecting either **Email Records** or **Download**, as appropriate. If you choose the email option you will be asked for your email address.

## <span id="page-12-0"></span>**Copac**

Copac is a library catalogue which searches the combined catalogues of the leading research universities in the UK, as well as National Libraries and specialist libraries. It includes the library catalogues of all the universities which are members of **[Research Libraries UK](http://www.rluk.ac.uk/)**, as well as the British Library, National Library of Wales and National Library of Scotland. There is a full list of contributing libraries available at [copac.jisc.ac.uk/about/libraries/.](http://copac.jisc.ac.uk/about/libraries)

You can access Copac without logging in but if you login then you will be able to create online bibliographies, and to save, edit and reuse searches. The instructions below contain details of how to login to Copac.

Go to [copac.jisc.ac.uk/](http://copac.jisc.ac.uk/)

Click on **Sign In**

Type **Edge Hill University** in the search box, entitled **Which organisation would you like to sign in with?** and click **Continue**.

The GO login screen will appear. Log in with your network username and password

The **Quick Search** page will appear, with tabs to use the **Main Search** or **Map Search** options. The **Main Search** page gives more search options and is described here.

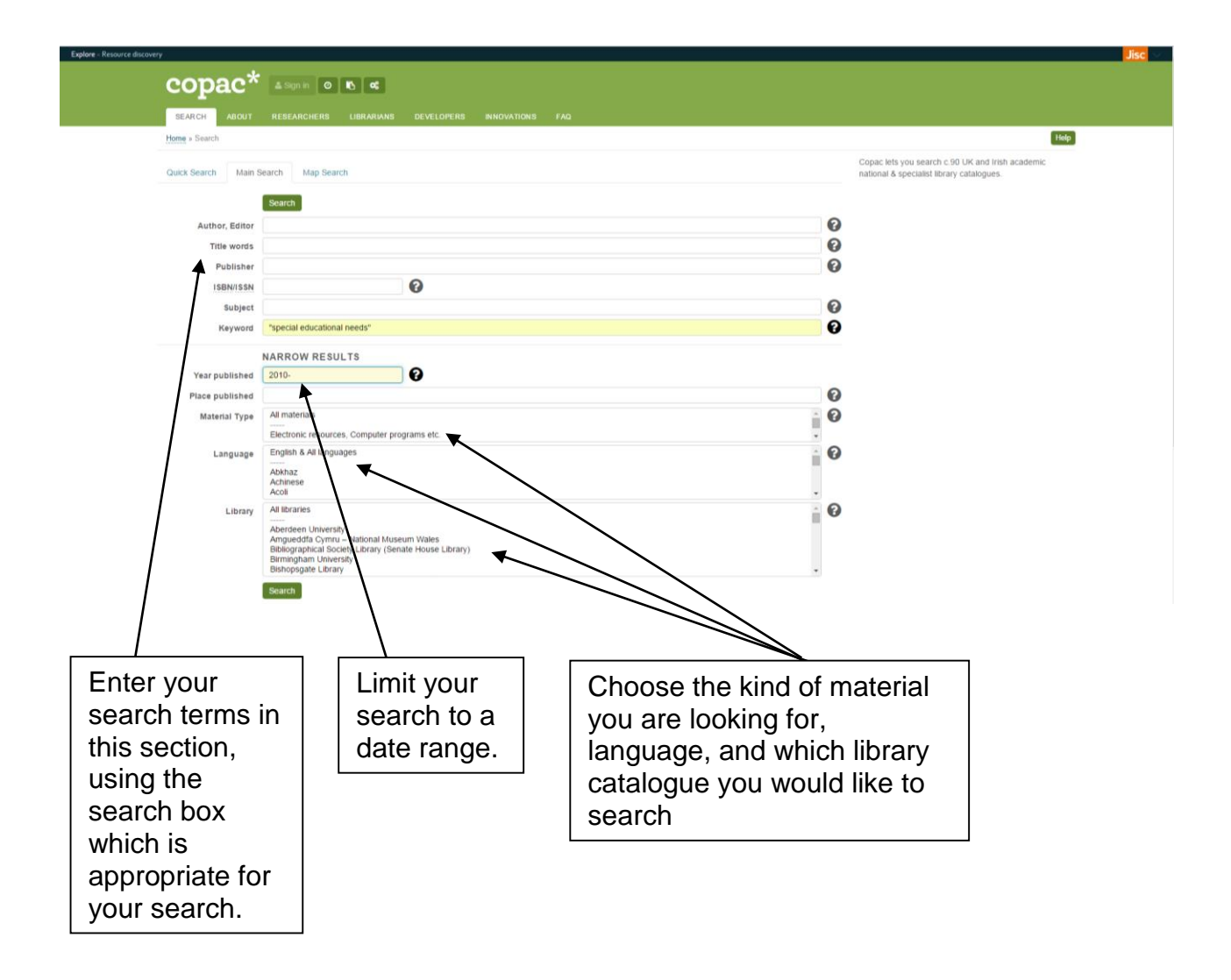

You get a list of results, as below. Select a title of interest.

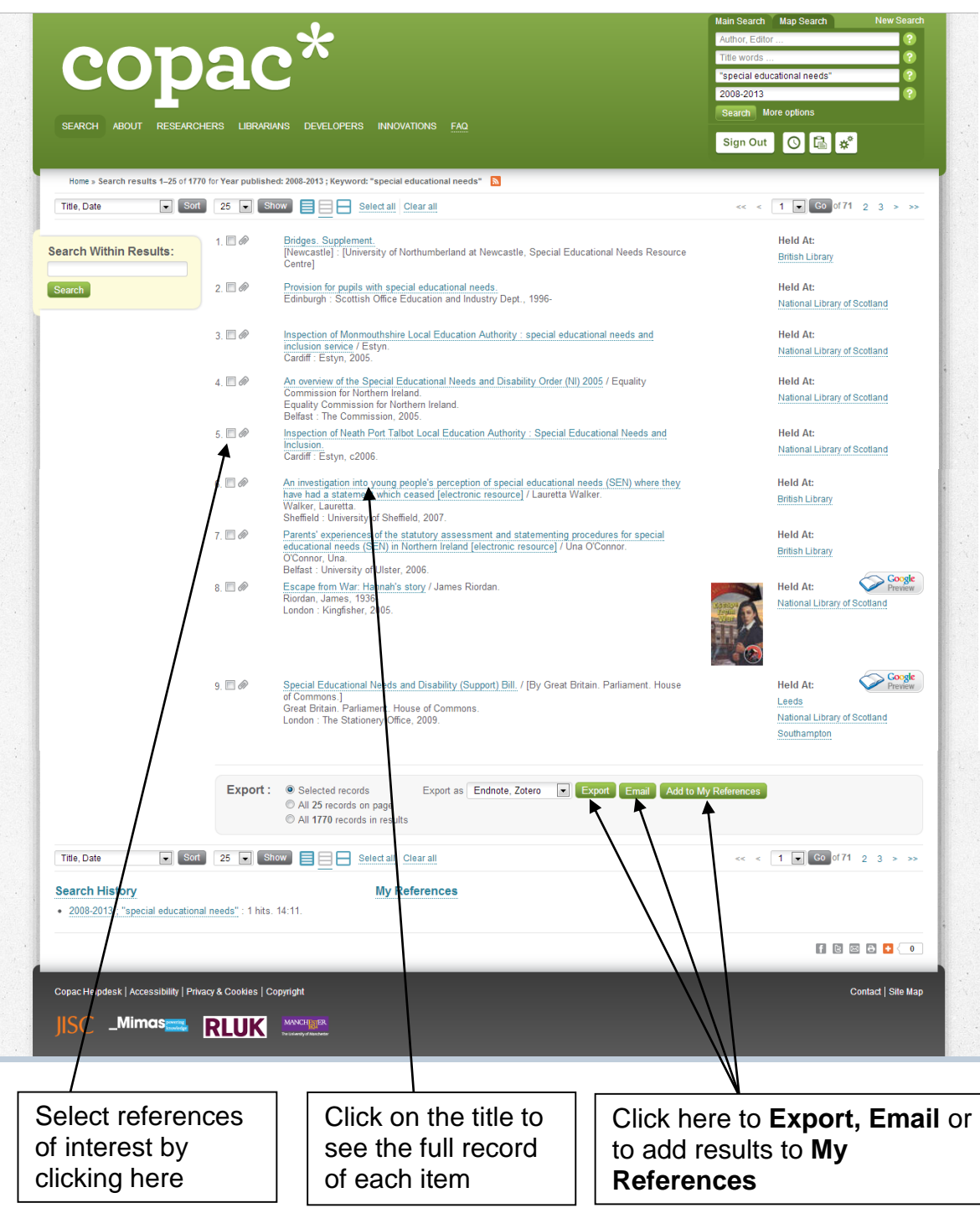

You will then see the full record of the item, including details of which library has the item in stock. If you wish to visit another library it is recommended that you contact them first to find out their access policy. You may need to join the **[Sconul Access](http://www.access.sconul.ac.uk/)** scheme or apply for a reader's card. Alternatively you can fill in an inter-library loan form, available from the library catalogue, and we will try to borrow the item from another library for you.

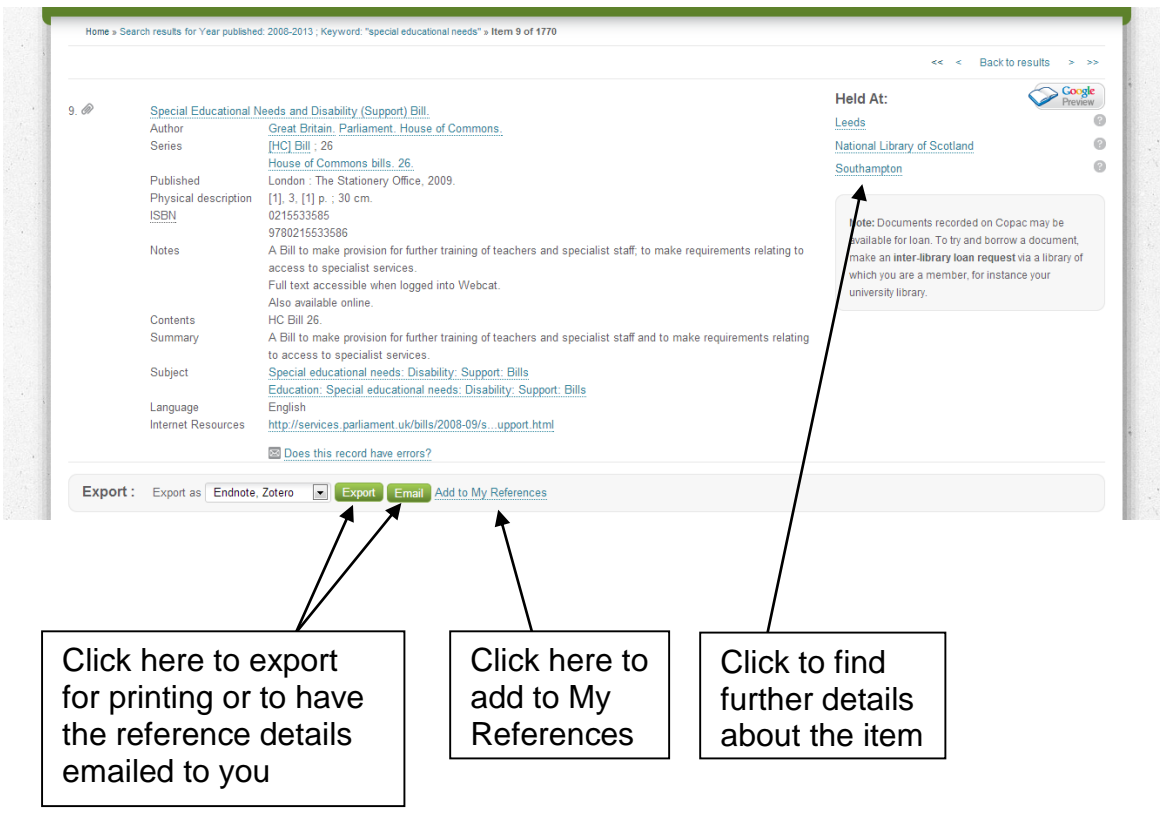

Click on the name of the library to obtain holdings information:

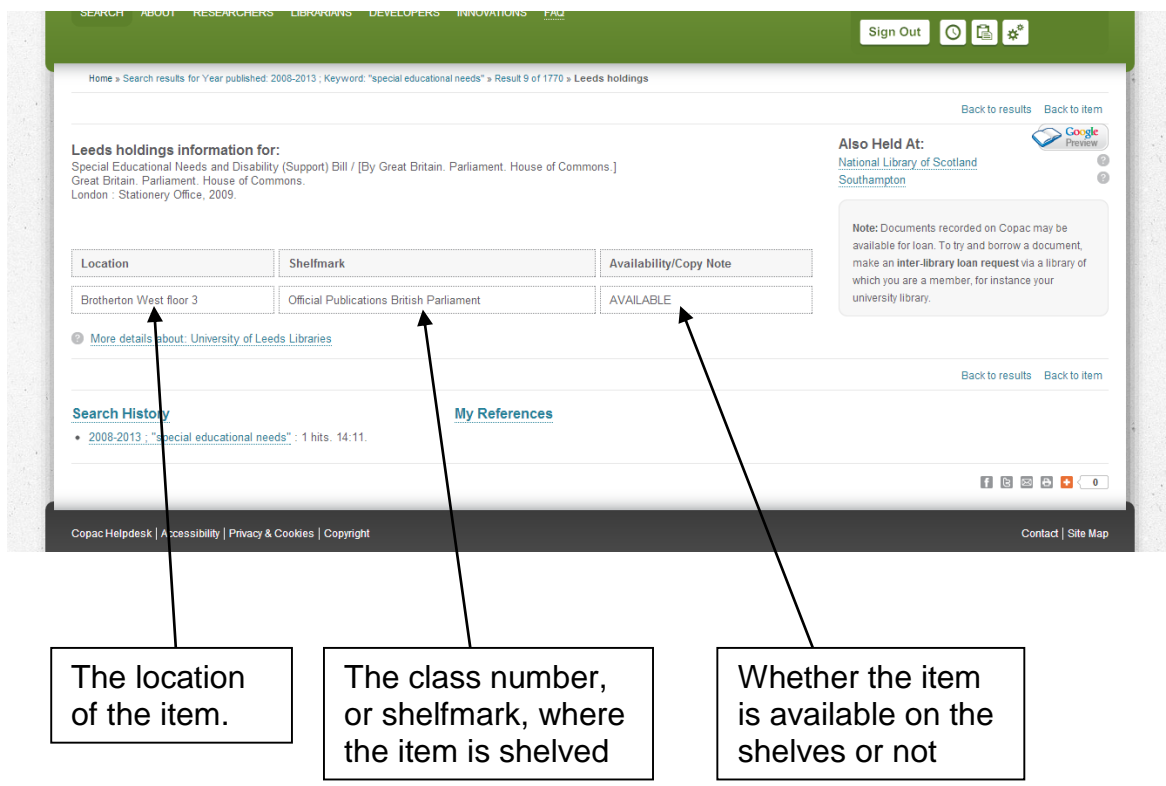

You can also add references to the **My References** folder by clicking on the **Add to My References** link in the record of the item. This will allow you to build up a list of useful items and format it for printing.

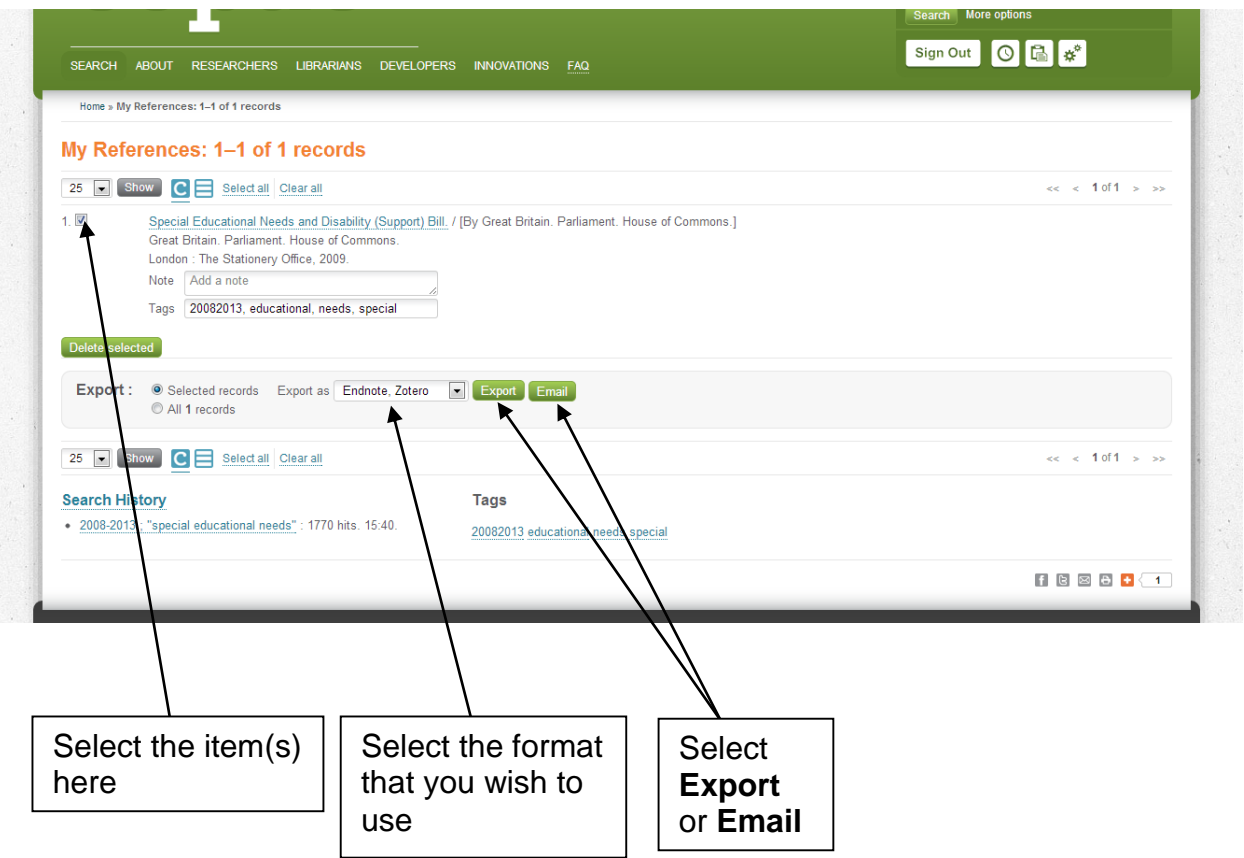

### <span id="page-17-0"></span>**Google Scholar**

Go to **[scholar.google.co.uk](http://scholar.google.co.uk/)**

 $\mathbf{I}$ 

Before searching it would be beneficial to link Google Scholar to the Edge Hill Library Catalogue. Doing this it will give you direct links to articles that Edge Hill subscribe to.

To do this click **Settings** from the top right hand side of the screen then click **Library Links**. Search for **Edge Hill University** in the search box.

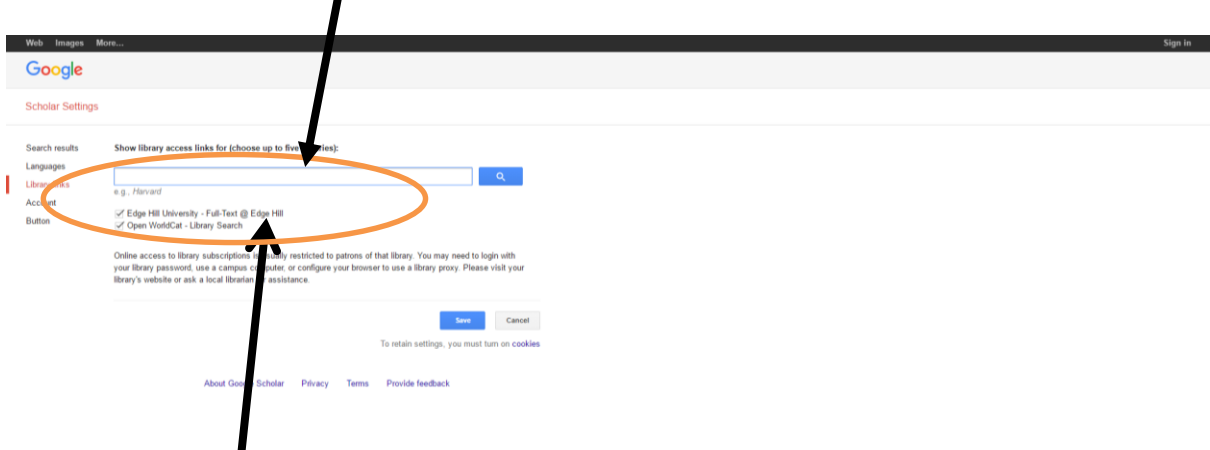

Ensure that **Edge Hill University Library – Full-Text @ Edge Hill** is ticked and then press **Save.**

You can now begin your search

The results will probably contain a mixture of books, reports and journal articles. Some of these will be electronic and some will not. The electronic results with a full text option will show on the right hand side with usually a PDF link. The provider of the pdf links are often a university's research archive. In such instances you will be able to access a pre-publication version of the article by clicking on this link.

If you have linked your Google Scholar account to Edge Hill (as explained at the beginning of the section) then you may also see next to some resources Full-Text @ Edge Hill. This means that Edge Hill subscribes to this resource. Simply click **Full-Text @ Edge Hill** and click on the link provided. You may also be asked log in.

Here is an example of an article that has both a PDF and Full-Text @ Edge Hill option.

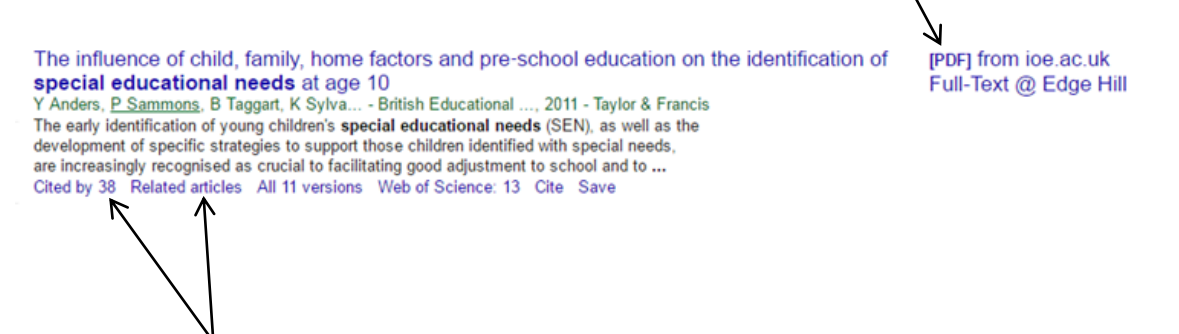

For each result in Google Scholar there is a link enabling you to see related articles and to see who has cited the book or article.

This can lead to other useful sources of information.

Once you have performed a search you will be able to access the advanced search options and to limit your search to a date range. You can also set up an email alert for each search by clicking **Create Alert** (shown in the image below). An email alert will enable you to receive an email whenever a new book, article or report is published which would be found by a search you have already run.

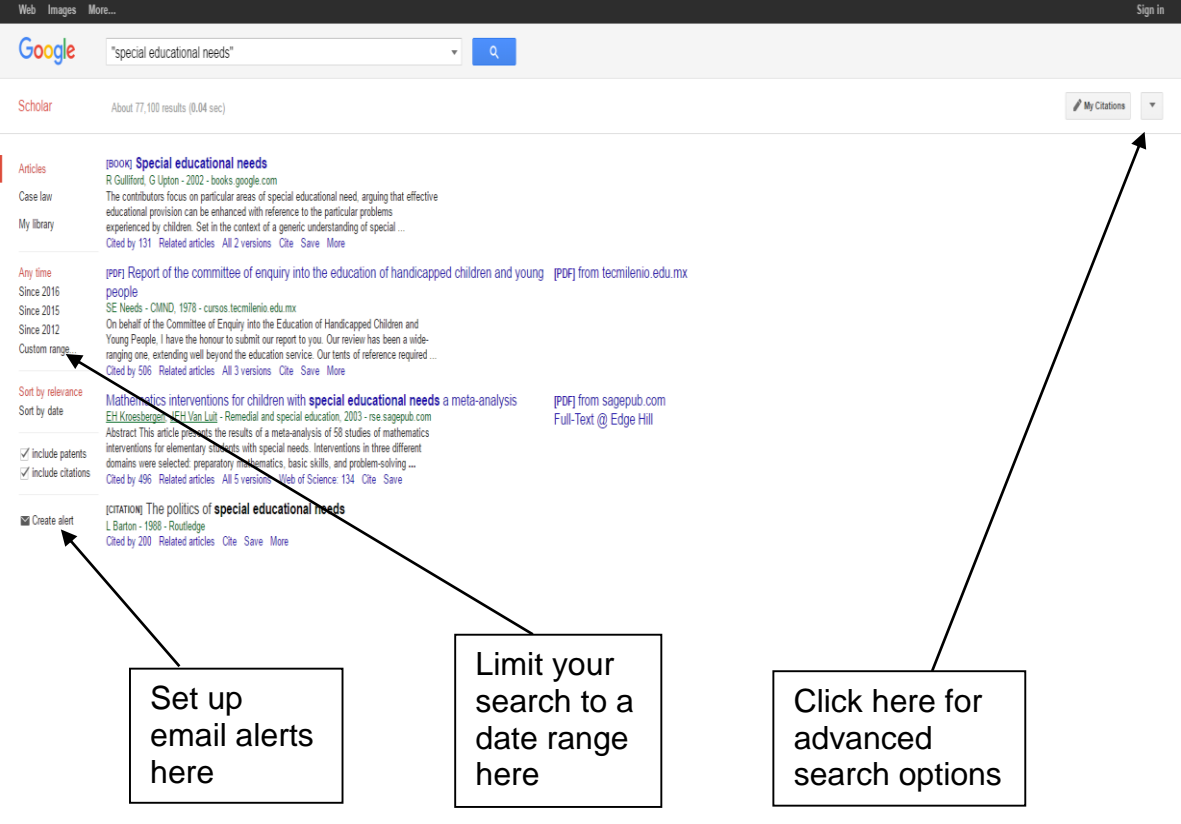

If you would like to use an advanced search rather than the simple search box provided, click on the small arrow on the right side of the search box, as shown in the screenshot above. Select Advanced search from the drop down list. This will reveal the advanced search form (shown below) into which you can enter keywords and specify a date range to limit the results to articles published within that timeframe. There is also the option to search for works by a particular author and you can also limit where Google Scholar looks for the keywords you have entered, e.g. anywhere in the article or only in the title of the article.

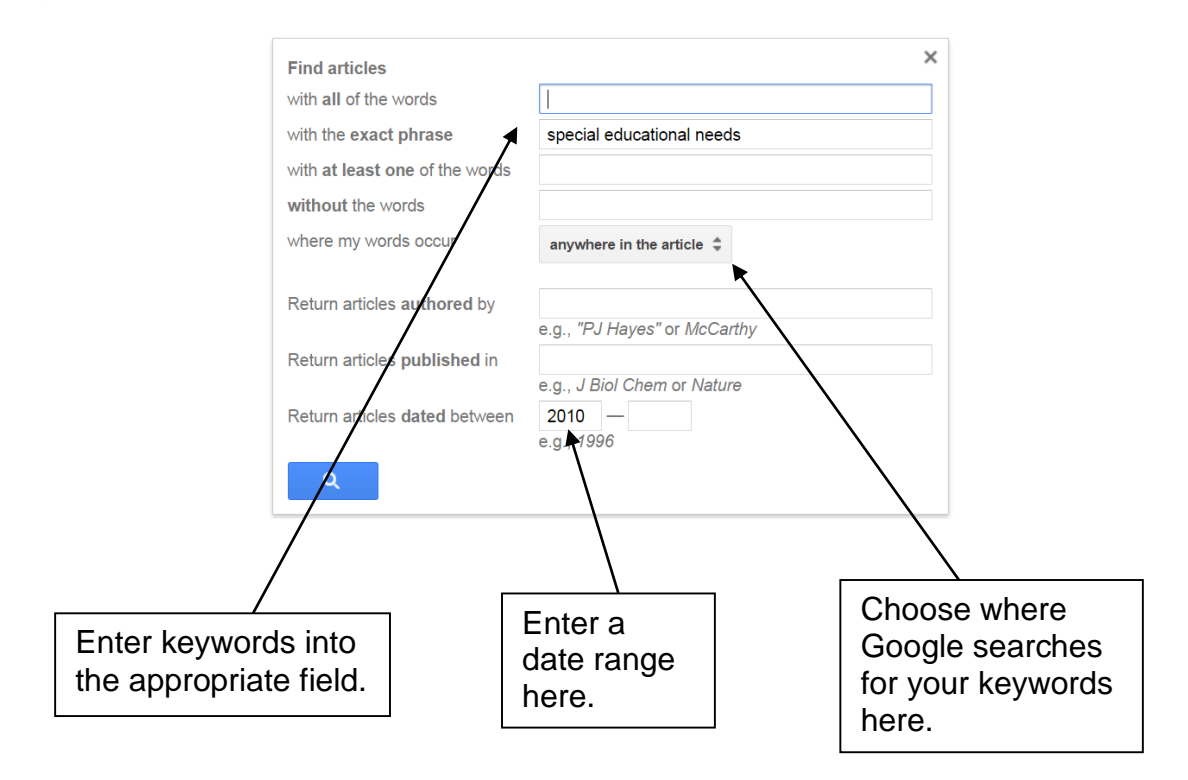